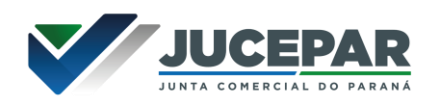

## **SOLICITAÇÃO DE FÉRIAS – CARGO EFETIVO**

Preencher o Requerimento de Férias disponível no site da JUCEPAR em: Colaboradores > Requerimentos e formulários – Uso interno > Recursos Humanos

[https://www.juntacomercial.pr.gov.br/Pagina/Requerimentos-e-Formularios-](https://www.juntacomercial.pr.gov.br/Pagina/Requerimentos-e-Formularios-Uso-Interno)[Uso-Interno](https://www.juntacomercial.pr.gov.br/Pagina/Requerimentos-e-Formularios-Uso-Interno)

Como trata-se de um documento editável, será necessário "imprimi-lo" e salvar no formato **Microsoft Print to PDF** para tirá-lo do modo editável.

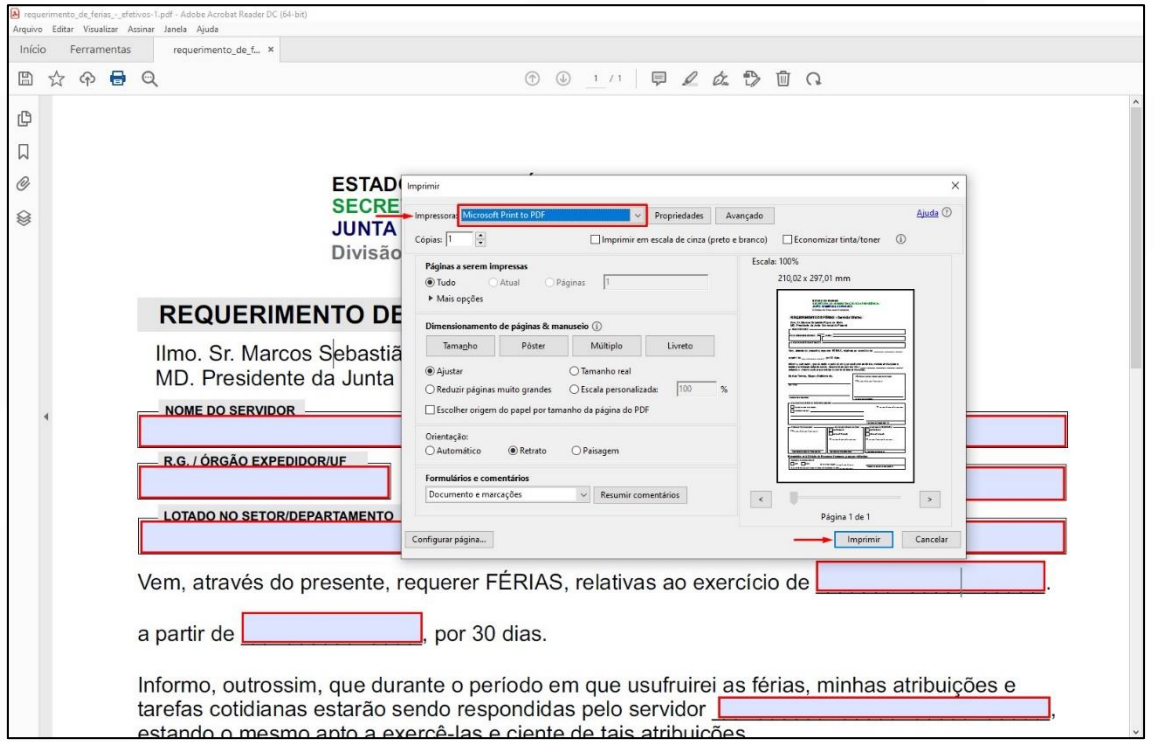

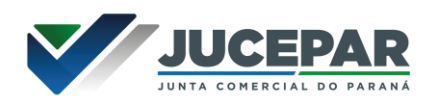

Criar e-protocolo:

Selecione no menu **"Protocolo Geral"** a opção **"Manutenção de Processos"** e **"Incluir Processo"**

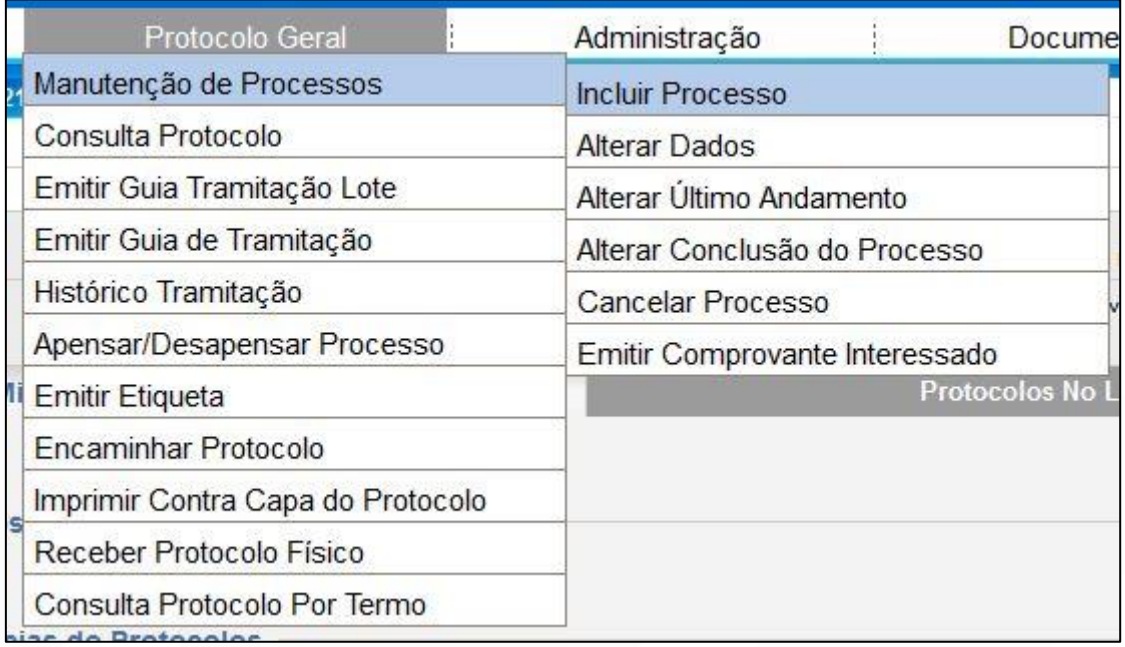

Na tela de incluir processo preencha os campos obrigatórios que são marcados com um asterisco (\*), selecionando sempre as opções já cadastradas no sistema conforme indicado na imagem. Utilize apenas a seleção de processos do tipo **Digital**.

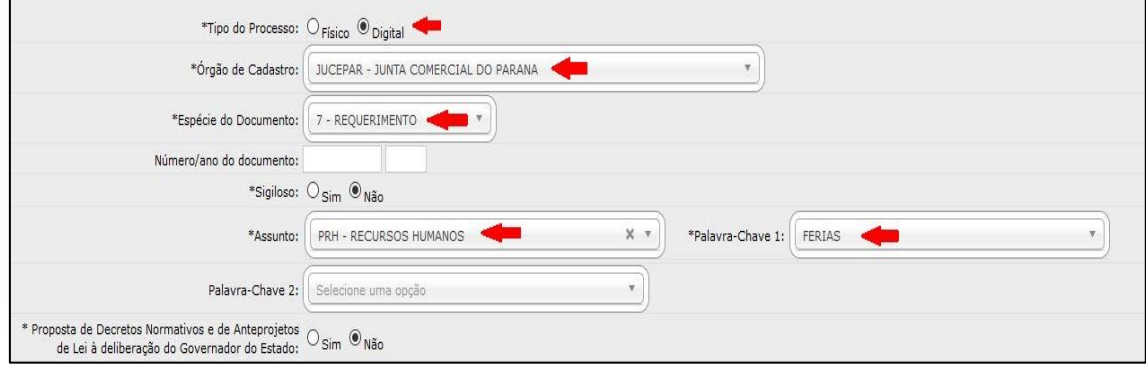

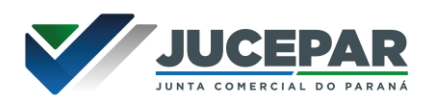

Selecione a "Cidade" e no "Local De" informe o setor que está alocado. Em "Local Para" selecionar o setor de Recursos Humanos.

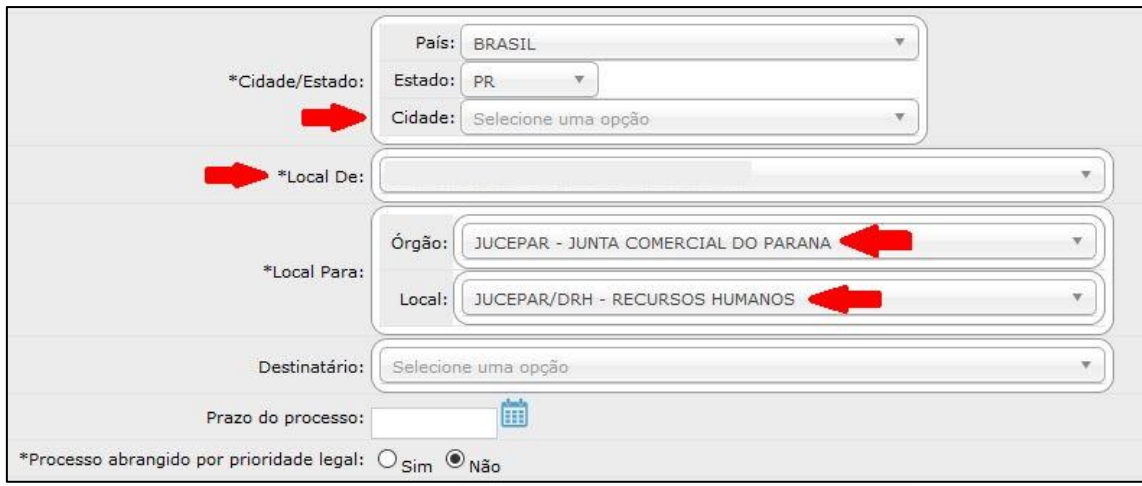

No campo "Interessado" selecionar "Não Autoridade" e informar o "Tipo": Servidor. Preencher os campos com o número da Identificação e nome do solicitante, após clicar em "**Incluir Interessado"**.

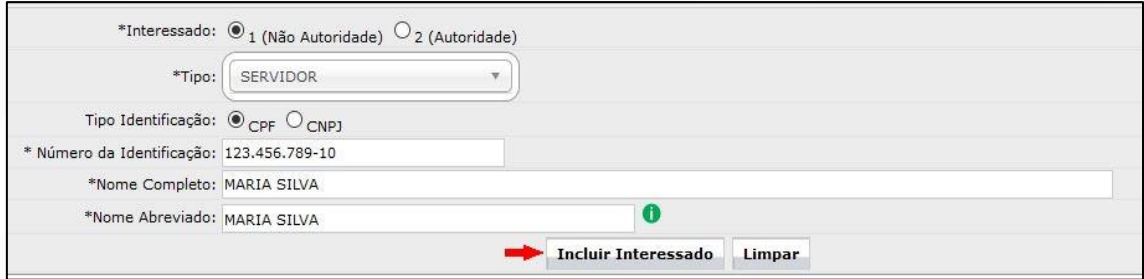

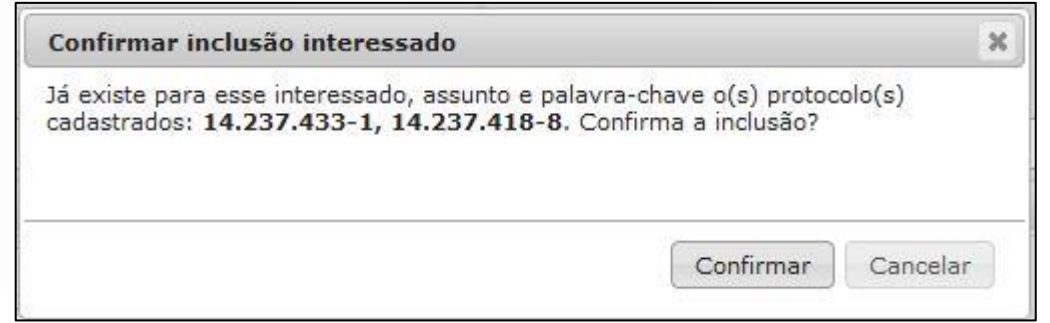

\* A informação acima é meramente uma orientação e só aparecerá quando já houver protocolos com mesma identificação, assunto e palavra-chave. Para continuar clique em Confirmar.

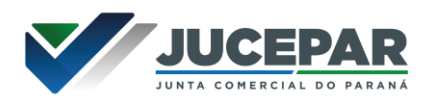

O campo "Detalhamento" deve conter um resumo da solicitação.

Em "Dados do Requerente" informe o nome, e-mail e telefone do servidor responsável pelo procedimento, para mais esclarecimentos, caso necessário.

Clique em "Monitorar este Protocolo" para receber notificações dos andamentos seguintes.

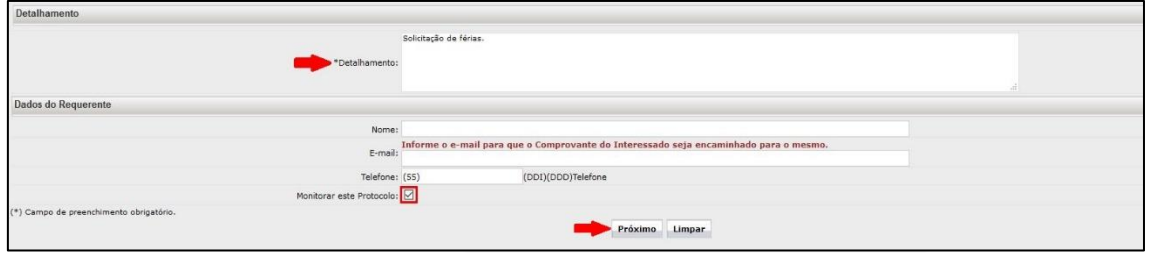

Ao clicar no botão "**Próximo"** no final da tela, um número de protocolo será gerado, o processo ficará em pré-cadastro e você será direcionando a uma segunda tela na qual poderá revisar todas as informações já cadastradas. Um Comprovante de Interessado será enviado para o e-mail do requerente informado.

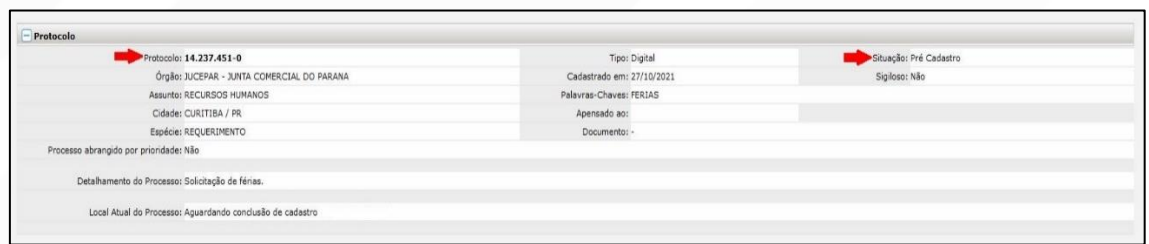

No campo "Incluir Documento, Informação ou Despacho" clique em **"Browse"** e busque o requerimento de férias preenchido em seu computador. Nesse campo são permitidos apenas arquivos em PDF.

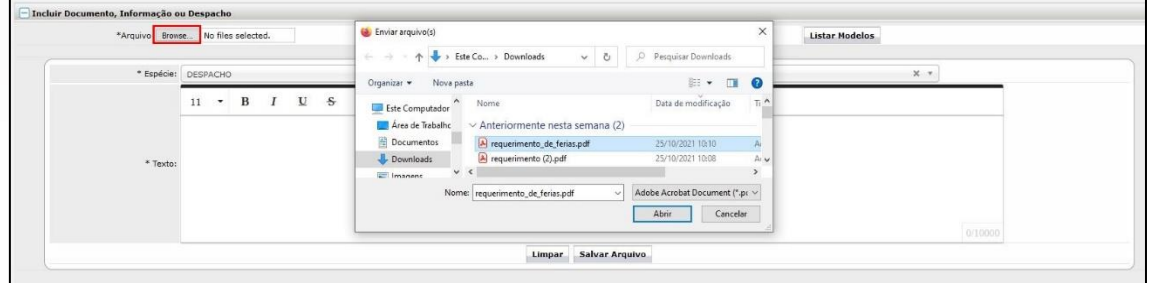

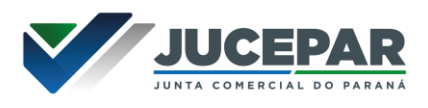

Ao selecionar o arquivo, ele é incluído automaticamente.

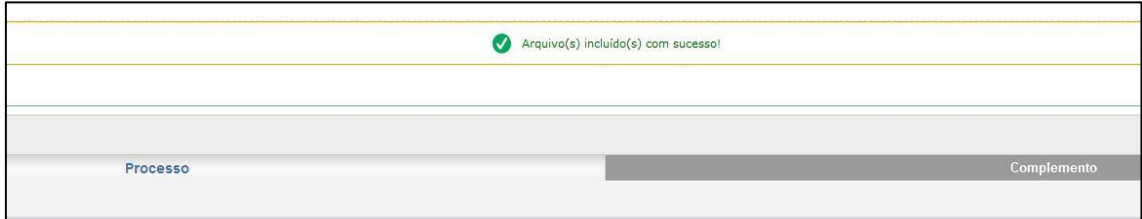

Após inserir o documento você **deverá assiná-lo eletronicamente**, ou ainda poderá excluí-lo se não for o arquivo desejado.

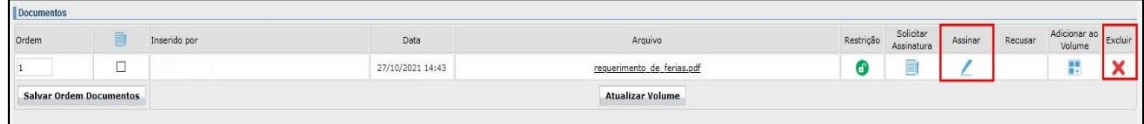

As assinaturas eletrônicas devem ser feitas no sistema, por meio do login e senha – assinatura eletrônica (Simples/Avançada) ou por Certificado Digital – Assinatura digital (Qualificada).

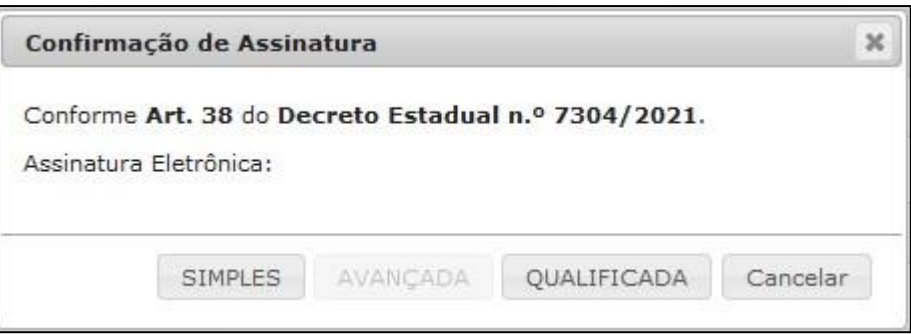

Em seguida você **deverá solicitar a assinatura eletrônica do servidor substituto e da chefia imediata**.

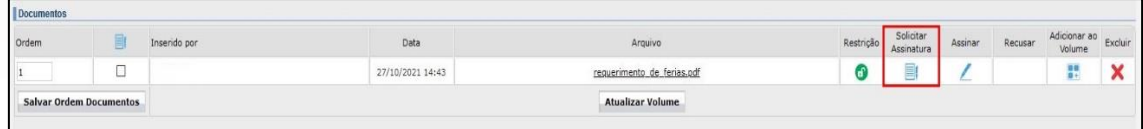

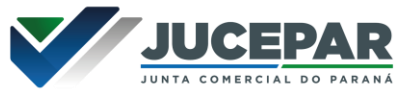

Para isso basta procurar pelos nomes no campo "Destinatário", e após localizar e selecionar clicar em "Solicitar Assinatura".

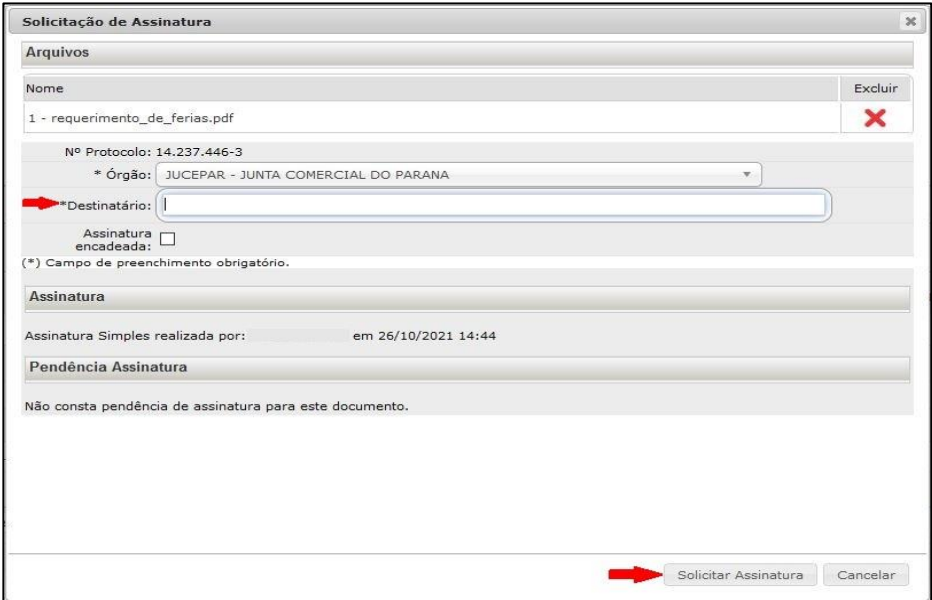

Depois que as assinaturas estiverem concluídas, clicar em **"Atualizar volume"** para que os arquivos sejam inseridos ao processo. Após essa ação não será mais possível excluir os arquivos, apenas **"Cancelar (X)"**, com a devida **"Justificativa"**, mas a página com o documento cancelado continuará sendo apresentada no corpo do processo com a menção de "cancelado".

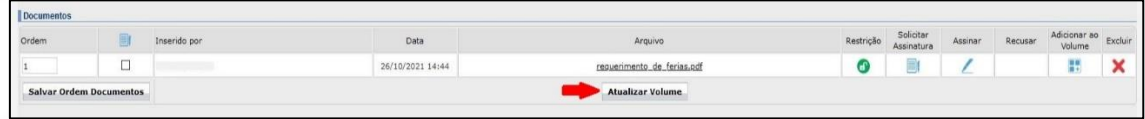

As pendências de assinatura podem ser acompanhadas dentro do processo na aba "Complemento" no campo "Pendências".

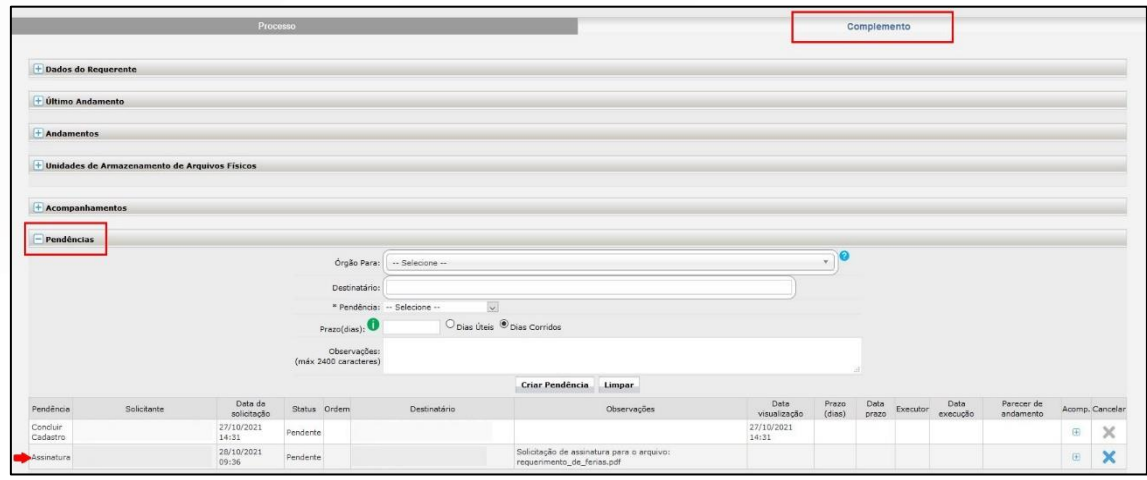

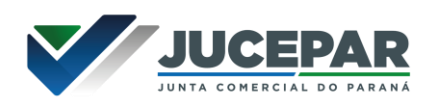

Sanadas as pendências clicar em "Concluir e Encaminhar" o processo, após essa ação o protocolo estará no Local de destino e não será possível incluir outro documento.

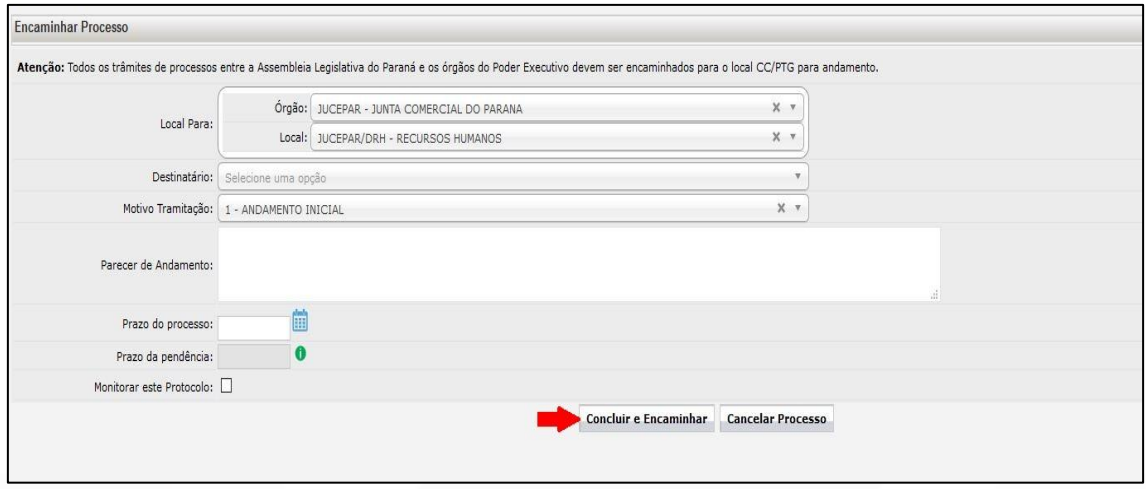

O processo poderá ser consultado a qualquer momento no menu **"Protocolo Geral"** na opção **"Consulta Protocolo"**.

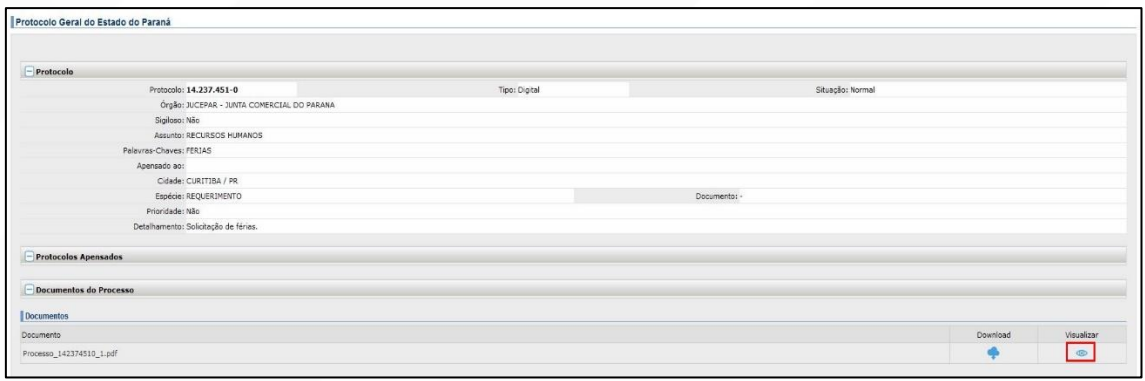